# **Como configurar um webhook no New Relic?**

A Neture disponibiliza um aplicativo para dispositivos móveis e uma plataforma web que te notificam com os eventos de infraestrutura, segurança e aplicações.

Caso nosso cliente faça uso do New Relic, disponibilizamos uma integração via webhook para facilitar sua vida e centralizar o monitoramento de sua Cloud em um único lugar.

Abaixo você verá como é fácil configurar esta integração.

## Obtendo as credenciais de integração com a Neture

Antes de fazer as configurações no New Relic, você precisará de uma Access Key e Secret Key que servirão para autenticar o usuário de integração em nosso webhook.

Para isso, **abra um chamando em nosso atendimento** solicitando as credenciais de integração com o New Relic.

Obs: será necessário informar no chamado o Account ID da conta New Relic que você deseja integrar com a Neture.

Você consegue obter o Account ID acessando a Administração de Acesso à sua Organização, na aba Accounts.

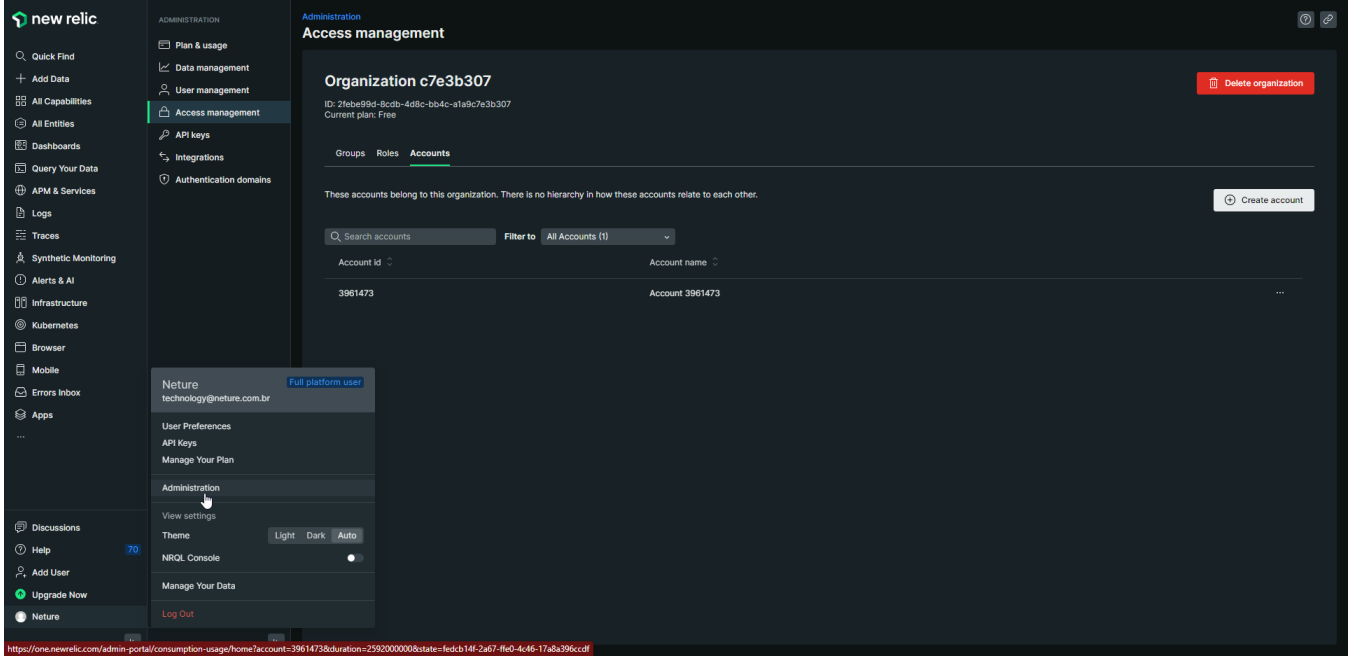

### Criando um Workflow no New Relic

Em seu painel do New Relic, navegue pelo menu Alerts & AI > Workflows e clique no botão "Create your first workflow":

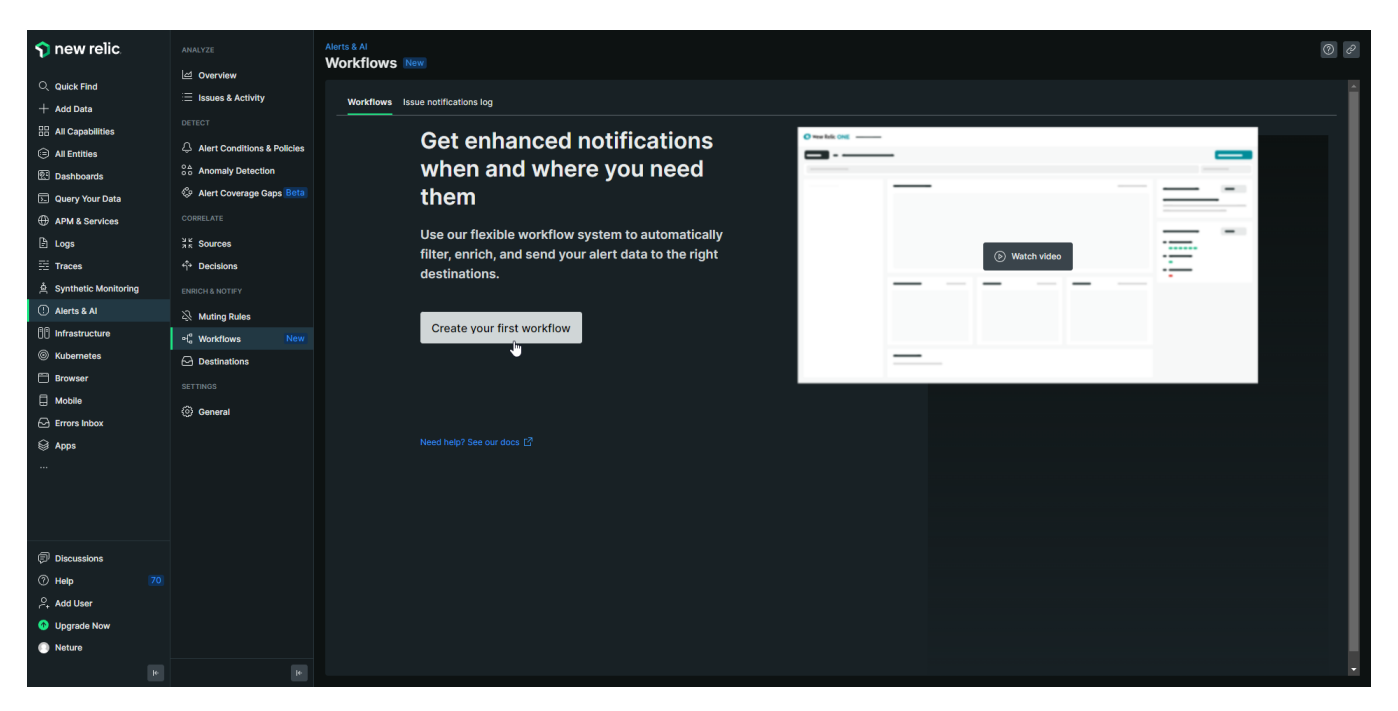

Defina o nome do Workflow (ex: Neture) e na seção de filtros (Filter data), selecione "Golden Signals" na opção Policy. Feito isso, clique no botão Webhook:

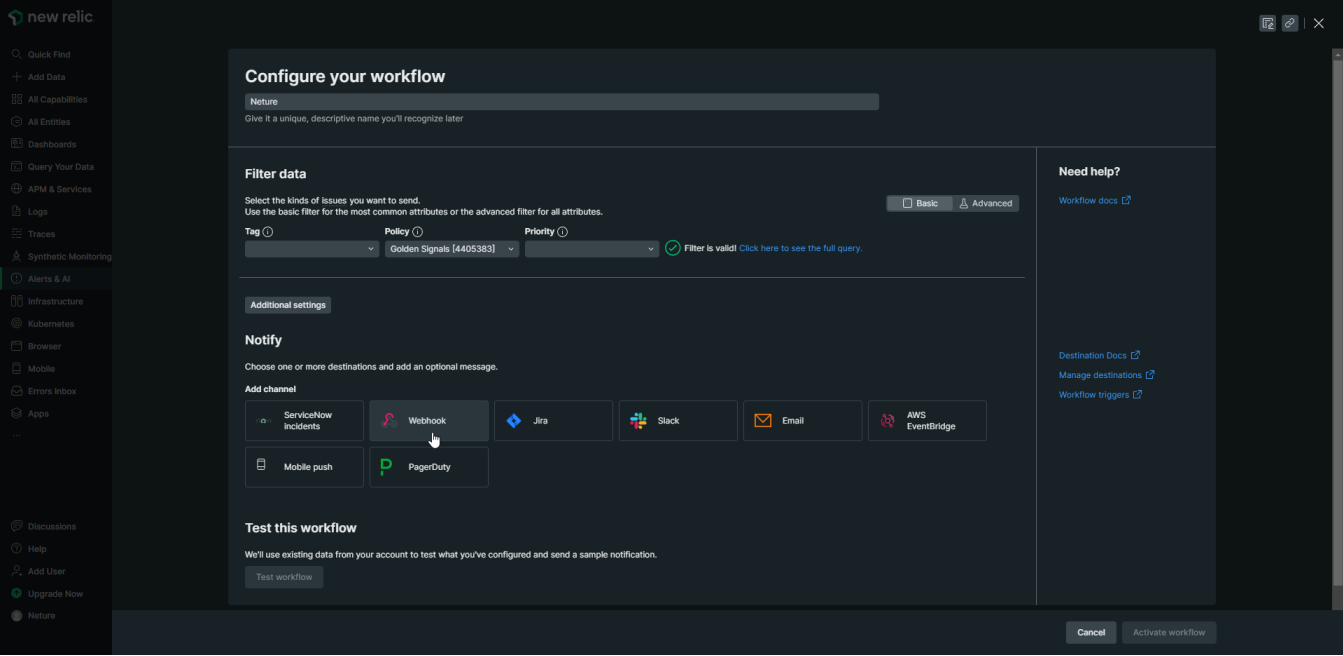

#### Defina um nome para o Webhook (ex: Neture Alerts) e após isso clique em Select Destination > Create new destination:

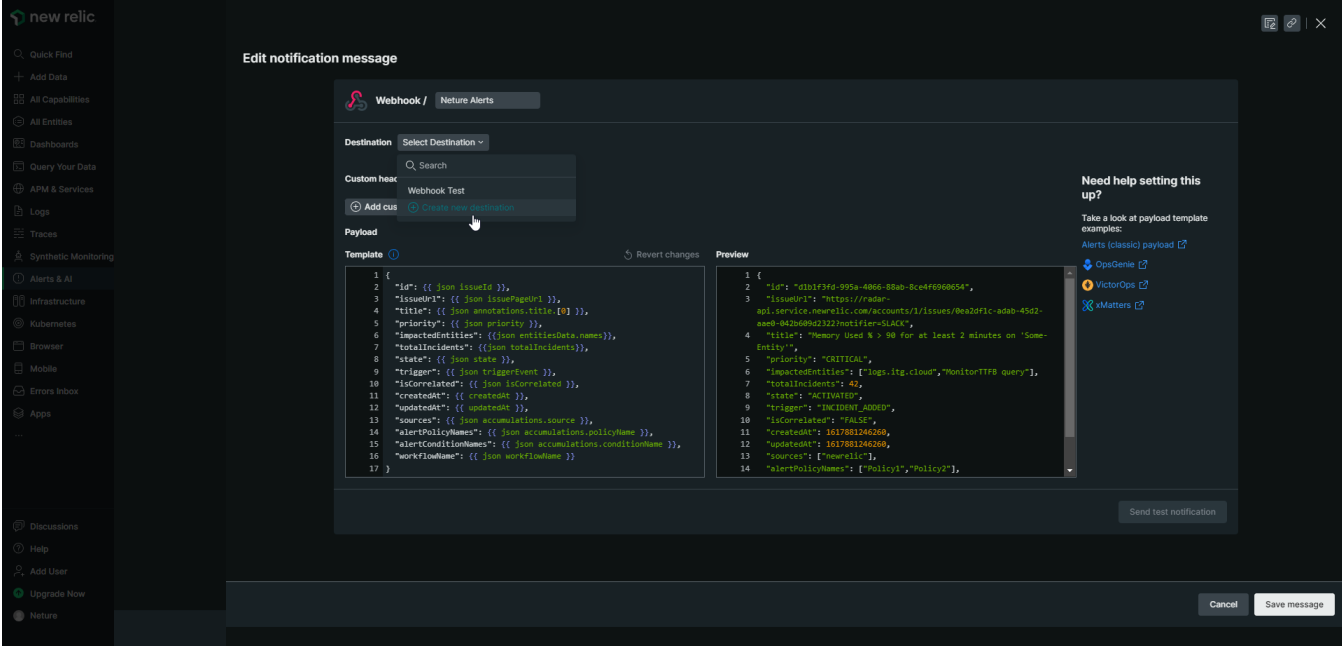

Defina um nome para Destination (ex: Neture Webhook);

Informe a seguinte URL no campo Endpoint URL:<https://apis.neture.com.br/monitoring/webhooks/newrelic/alerts>

Marque a opção "Use authorization" e selecione "Basic authorization".

Nos campos Username e Password você deverá informar o Access Key e Secret Key, respectivamente, informados pela Neture no chamado. Após isso clique em "Save destination":

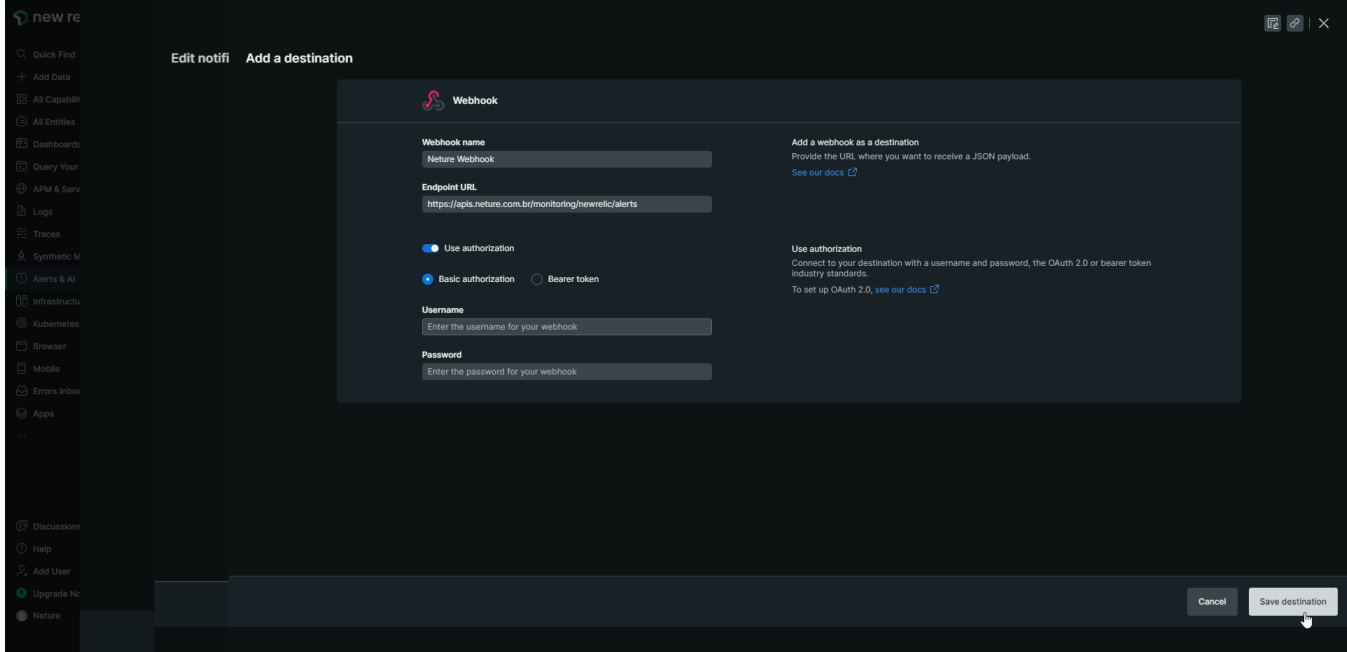

Após salvar Destination, certifique-se de que a mesma aparece selecionada no campo Destination; Agora você deverá copiar o conteúdo abaixo e colocar no campo Template:

```
 "id": {{ json issueId }},
       "accountId": {{ json nrAccountId }},
        "url": {{ json issuePageUrl }},
        "title": {{ json annotations.title.[0] }},
       "description": {{ json annotations.description.[0] }},
       "priority": {{ json priority }},
       "state": {{ json state }},
        "trigger": {{ json triggerEvent }},
        "triggeredAt": {{ triggeredAt }},
        "isAcknowledged": {{ json isAcknowledged }},
        "acknowledgedBy": {{ json owner }},
       "acknowledgedAt": {{ json issueAcknowledgedAt }},
       "activatedAt": {{ activatedAt }},
       "closedAt": {{ closedAt }},
"createdAt": {{ createdAt }},
"updatedAt": {{ updatedAt }},
        "isCorrelated": {{ json isCorrelated }},
       "totalIncidents": {{ totalIncidents }},
       "openIncidentsCount": {{ openIncidentsCount }},
       "closedIncidentsCount": {{ closedIncidentsCount }},
        "sources": {{ json accumulations.source }},
        "causeServices": {{ json accumulations.tag.causeService }},
        "affectedServices": {{ json accumulations.tag.affectedService }},
        "impactedEntities": {{ json entitiesData.names }},
       "alertPolicyNames": {{ json accumulations.policyName }},
       "alertConditionNames": {{ json accumulations.conditionName }}
```
{

}

#### Após isso, clique no botão "Save message":

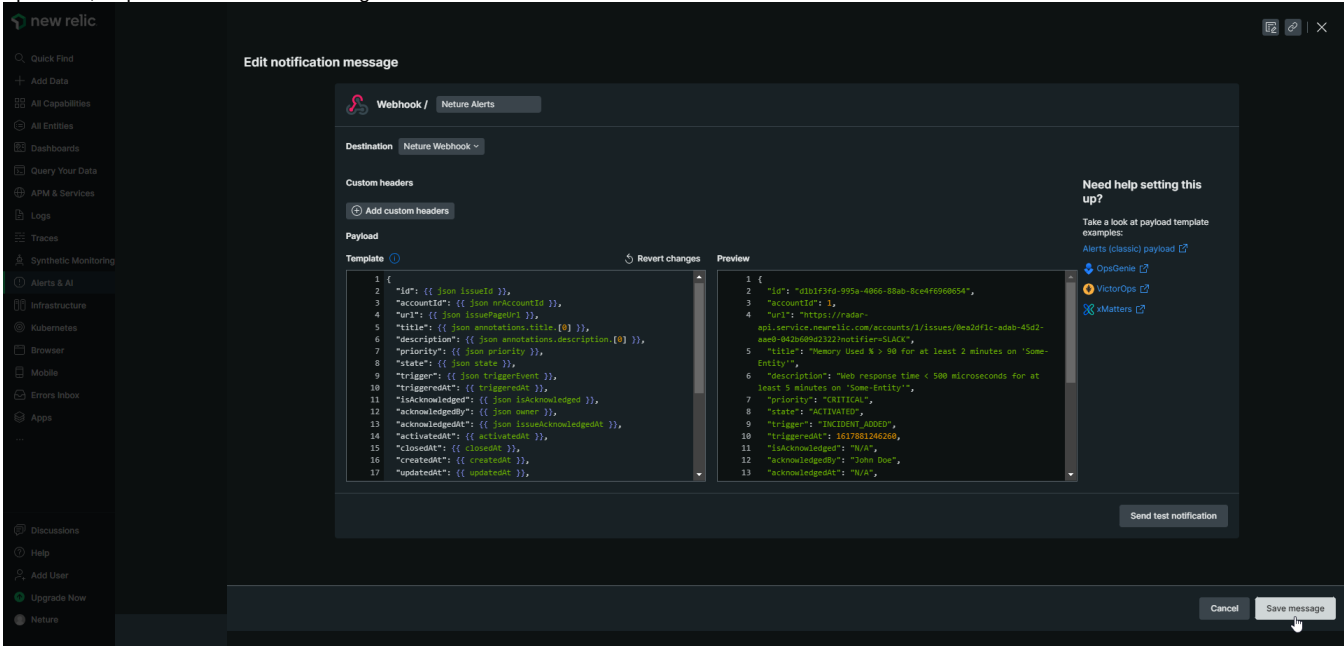

Você verá que na seção "Notify" da tela de configuração do workflow, agora aparecerá o Webhook que foi criado; Agora é só clicar em "Activate workflow" e a integração está configurada!

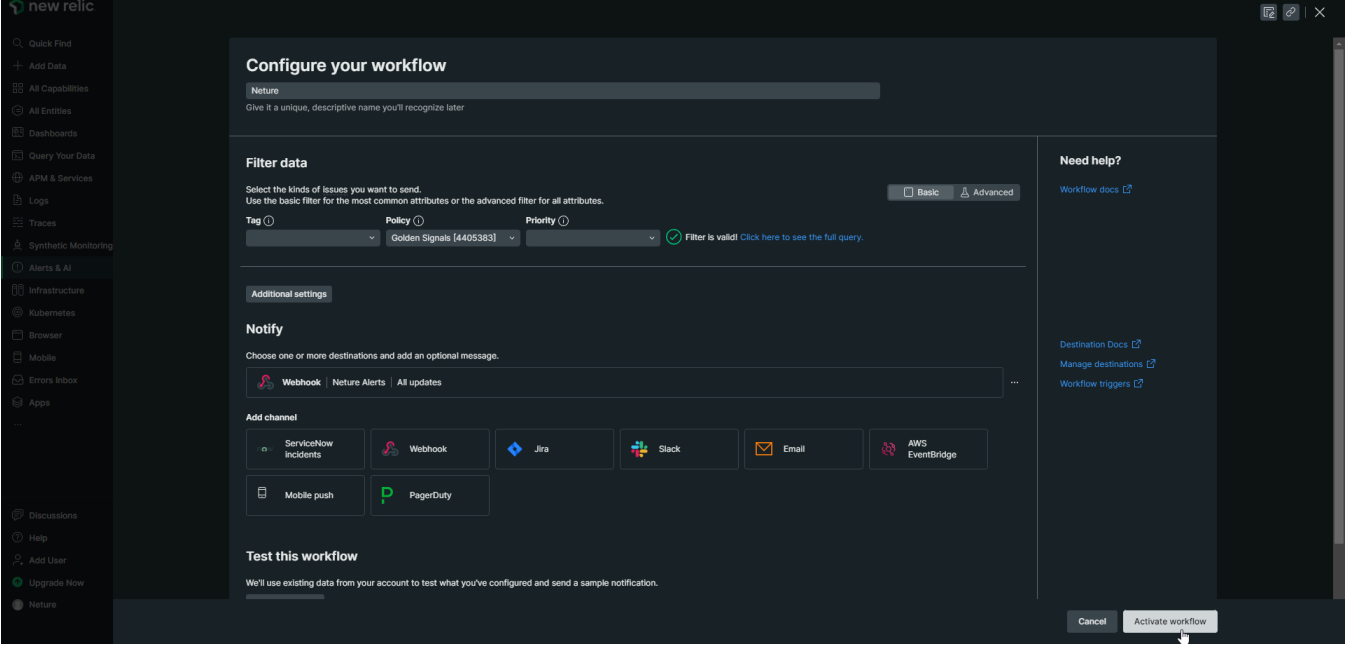